## DIT NOTES AND USING THE CLONE TOOL IN DAVINCI RESOLVE

The important aspect of DITing is to have a clear, strict system in place for storing your rushes so that you know where all of your footage is at all times.

You should have at least two back-ups of your footage as well as your Master Storage drive. For example, you WSMAD/Rushes Server Workspace would be your Master Storage Drive and you would then have two other External Hard Drive back-ups that are stored in different places.

In each of your drives you must have a clear folder structure that is consistent throughout the entire shoot. Below is an example folder structure. Note the folders were all created in advance of copying over the footage. Do not chance names once you have copied your files over!

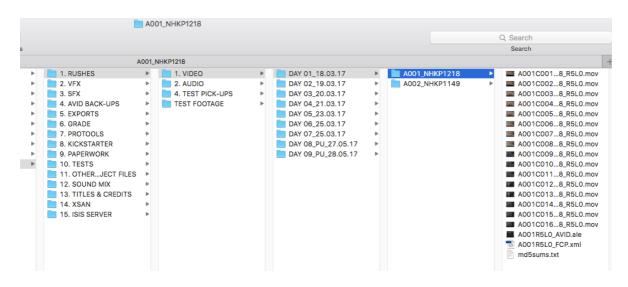

The A001\_NHKP1218 folder relates to the Camera Card Information, with the A001 being the Roll number and the NHKP1218 being the Serial Number. It is a good idea to keep track of the serial numbers of each card, as should any cards result in errors during the DIT process, then you will know exactly which card to take out of rotation!

Alternatively, instead of using A001 etc. you may end up simply calling it CARD01.

Similarly, it is up to you on which naming conventions you wish to use for the entire folder structure. The Days/Date could simply be DAY01. This is used more often as it is simpler and easier to read.

The most important thing is that you create the folders in advance of copying over the footage and that the system you use is consistent throughout the shoot and throughout all three back-ups!

## HOW TO CLONE USING DAVINCI RESOLVE

DaVinci Resolve is available to download free online. It contains checksum software which will perform an algorithm on your footage and again on the footage transferred to check for exact data duplication without errors. This is much safer than drag and drop!

Make sure your folder structure is in place before starting!

1. Open DaVinci Resolve and create a Database. If the Project Manager screen comes up and you are not concerned with saving/reopening the exact same project later then skip to Step 3.

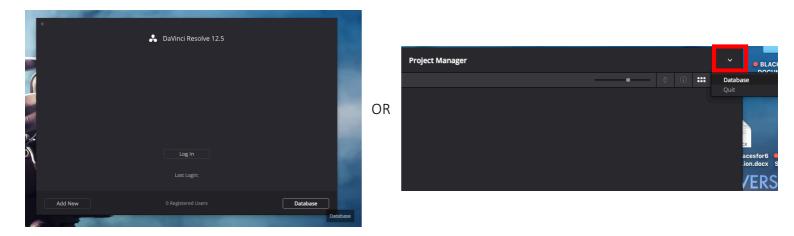

2. Click on Create and then label your project a name you will remember. You have to type these exact details in if you ever want to reconnect to this database. Then click on host and navigate to the folder you want to save the Database to. If you're using the University Computers then use your workspace on the R&S/VideoSAN Server. Then click Create Database and double click on the Database in the Database Manager to open it.

|       |      | 🚴 DaVinci Resolve 12.5                 |            |               |                |                | Database Manager       |                     |            |
|-------|------|----------------------------------------|------------|---------------|----------------|----------------|------------------------|---------------------|------------|
|       |      |                                        |            |               | Label          | Name           | Host                   | Schema Last Updated | Remark     |
|       |      | Database Manager                       |            |               | cloningproject |                | /Volumes/VideoSAN/201  |                     | Disk datab |
| Label | Name | Create New Database                    | st Updated | Remark        | demo           |                | /Users/bowersl/Desktop |                     |            |
| demo  |      |                                        |            | Disk database |                |                |                        |                     |            |
|       |      | Label cloningproject                   |            |               |                |                |                        |                     |            |
|       |      | Host 018/FILM/MG_MAD_6CINE005_DOC_10_R | 5          |               |                |                |                        |                     |            |
|       |      |                                        |            |               |                |                |                        |                     |            |
|       |      |                                        |            |               |                |                |                        |                     |            |
|       |      |                                        |            |               |                |                |                        |                     |            |
|       |      | Driver DISK V                          |            |               |                |                |                        |                     |            |
|       |      |                                        |            |               |                |                |                        |                     |            |
|       |      | Cancel Create New Database             |            |               |                |                |                        |                     |            |
|       |      |                                        |            |               |                |                |                        |                     |            |
|       |      |                                        |            |               |                |                |                        |                     |            |
|       |      |                                        |            |               |                |                |                        |                     |            |
|       |      |                                        |            |               | Restore        | Backup Connect |                        | Delete              | Create     |

3. Click New Project or Rename the Untitled Project by right-clicking and selecting rename. Name it based on what it will be used for. Double click the project to open it.

| x                      | Project Manager |                             | ~ |
|------------------------|-----------------|-----------------------------|---|
|                        |                 |                             |   |
| Untitled Project       |                 |                             |   |
|                        | Rename Project  |                             |   |
|                        |                 |                             |   |
|                        | Cloning Project |                             |   |
|                        | Cancel OK       |                             |   |
|                        |                 |                             |   |
|                        |                 |                             |   |
|                        |                 |                             |   |
|                        |                 |                             |   |
|                        |                 |                             |   |
|                        |                 |                             |   |
| 🔒 DaVinci Resolve 12.5 |                 | New Project New Folder Open |   |

4. Sometimes DaVinci Resolve will automatically place all Drives in the column on the left, including the Camera Card. If everything is plugged in and you can't see them, then you can add them by going into Preferences. Click Media Storage and then Add the relevant folders/drives e.g. your External Hard Drives, Rushes Server and Camera/Sound Cards. Click Save and restart DaVinci Resolve.

|            |                                                        |       | Media Storage     |                                               |                                                                                                    |
|------------|--------------------------------------------------------|-------|-------------------|-----------------------------------------------|----------------------------------------------------------------------------------------------------|
| ć          | DaVinci Resolve File Edit                              | Trin  | System            |                                               |                                                                                                    |
|            | Davinci Resolve File Eult                              | 11111 | Media Storage     | Mount                                         | Mapped Mount                                                                                                    |
|            | About DaVinci Resolve                                  |       | Video I/O and GPU |                                               |                                                                                                    |
| $\sim$     | Destaurance                                            | Clon  |                   |                                               |                                                                                                    |
|            | Preferences ೫,                                         | CIOII | Control Panels    |                                               |                                                                                                    |
|            | Services ►                                             |       | Advanced          |                                               |                                                                                                    |
|            | Hide DaVinci Resolve 第H<br>Hide Others て第H<br>Show All |       |                   | This location should be permanently connected | ist will be used to store gallery stills and cache files.<br>d to your system.<br>hed local and network storage locations |
| > =<br>> = | Quit DaVinci Resolve   業Q                              |       |                   |                                               |                                                                                                    |
| > 🚐        | VideoSAN                                               |       |                   |                                               |                                                                                                    |
| > 🚐        | wsmad                                                  |       |                   |                                               |                                                                                                    |
|            |                                                        |       |                   |                                               | Cancel Save                                                                                                    |

5. You Drives/Folders will now be in the left column. Click the Clone Tool button and a new window will appear in the middle (between Media Storage Browser and the Playback Window. Click Add Job to begin the Cloning Process.

| •••                                                                                                    | Cloning Project  |         |
|----------------------------------------------------------------------------------------------------|------------------|---------|
| Media Storage                                                                                                    | Cloning Project  |         |
| ■ < > CANON                                                                                                    |                  | 34% 🗸 ° |
| <ul> <li>CANON</li> <li>CREW A</li> <li>DPP Intern</li> <li>Macintosh HD</li> <li>VideoSAN</li> <li>VideoSAN</li> <li>wsmad</li> <li>Nolumes/wsmad/WSMAD-FILM-R</li> </ul> | No jobs in Queue |         |
| Favorites                                                                                                    | Add Job Clone    | I       |
| 🗈 🗸 < > Master                                                                                                    |                  |         |
| Master                                                                                                    |                  |         |

6. Drag and Drop your entire Camera Card into the Source Area. Make sure you take the whole top folder, or simply drag and drop the Card as shown in the column on the left rather than a folder.

|                   |                            |            |      |       |   | Cloning Project     |    |  |
|-------------------|----------------------------|------------|------|-------|---|---------------------|----|--|
| $\mathbf{\nabla}$ | 🚍 Media Storage            | Clone Tool |      |       |   | Cloning Project     |    |  |
| = <               | CANON                      |            | •——• | ÷ Ⅲ ≔ | Q |                     |    |  |
| > 📕 C             | ANON                       |            |      |       |   | Job 1               |    |  |
| > 📕 C             |                            | _          |      |       |   |                     |    |  |
|                   | PP Intern                  |            |      |       |   |                     |    |  |
|                   | lacintosh HD               | PRIVATE    |      |       |   | Dr 🔜 🛛 CANON 🕤 here |    |  |
|                   | ideoSAN                    |            |      |       |   |                     |    |  |
| > 📕 w             |                            |            |      |       |   |                     |    |  |
| > 🚍 🔨             | Volumes/wsmad/WSMAD-FILM-R |            |      |       |   |                     |    |  |
|                   |                            |            |      |       |   |                     |    |  |
|                   |                            |            |      |       |   |                     |    |  |
|                   |                            |            |      |       |   |                     |    |  |
|                   |                            |            |      |       |   |                     |    |  |
|                   |                            |            |      |       |   |                     |    |  |
|                   |                            |            |      |       |   |                     |    |  |
| Favorite          | s                          |            |      |       |   |                     |    |  |
|                   |                            |            |      |       |   |                     |    |  |
|                   |                            |            |      |       |   |                     |    |  |
|                   |                            |            |      |       |   |                     |    |  |
|                   |                            |            |      |       |   | Add Job Clor        | ne |  |
|                   | < > Master                 |            |      |       |   |                     |    |  |

7. Drop your **Folders** from each Drive that you wish to copy the footage into, in the Destination area. You can add multiple drives/folders and so can Clone/Back-Up your rushes to all three drives at once on the University Computers (Rushes Server and 2 Hard Drives). These folders need to be made before you start Cloning!

| • •          |                   |            |           |   |       | Cloning Project                      |               |     |
|--------------|-------------------|------------|-----------|---|-------|--------------------------------------|---------------|-----|
| $\checkmark$ | 🛅 Media Storage   | Clone Tool |           |   |       | Cloning Projec                       | t             |     |
|              | > DAY01_251017    |            | :≡        | Q |       |                                      |               | 34% |
| > 📕 (        | CANON             | File Name  | Reel Name |   | Start | Job 1                                |               |     |
| ~ 🚐 (        | CREW A            | CARD01     |           |   |       |                                      |               |     |
| > FT         | VSKILLS           |            |           |   |       |                                      |               |     |
| ~ RI         | JSHES             |            |           |   |       |                                      |               |     |
| ~            | PICTURE           |            |           |   |       | /Volumes/CANON                       |               |     |
| :            | DAY01_251017      |            |           |   |       |                                      |               |     |
| > 🔜 🛛        | OPP Intern        | U          |           |   |       | 5_DOC_10_WSMAD/RUSHES/PICTURE/DAY01, | 251017/CARD01 |     |
| > 🚐 I        | Macintosh HD      |            |           |   |       |                                      |               |     |
| > 🚐 🕚        | /ideoSAN          |            |           |   |       | Drop another destination folder      | re CARD01     |     |
| - 🗸 🔜 🗤      | vsmad             |            |           |   |       |                                      |               |     |
| > DI         | GITAL-ASSETS      |            |           |   |       |                                      |               |     |
| > M          | G_ISLS_TEST_2     |            |           |   |       |                                      |               |     |
| > w          | SMAD-BASE-CULTURE |            |           |   |       |                                      |               |     |
| > W          | SMAD-CMP          |            |           |   |       |                                      |               |     |
| Favorite     | S                 |            |           |   |       |                                      |               |     |
|              |                   |            |           |   |       |                                      |               |     |
|              |                   |            |           |   |       |                                      |               |     |
|              |                   |            |           |   |       |                                      |               | -   |
|              |                   |            |           |   |       | Add Job                              | Clone         |     |
| <b>e</b>     | < > Master        |            |           |   |       |                                      |               |     |
|              | < > Master        |            |           |   |       |                                      |               |     |

- 8. You can add more than one job if you want. For example, if you had multiple camera cards to clone or one camera card and one sound card. Just click Add Job to add more. It will clone each job one at a time. Once you've hit clone you cannot add another job until it has finished cloning.
- 9. Click Clone to start cloning your footage. You will get a time remaining and then a Green Complete when the transfer has finished and the Checksum is all fine.
  - Any errors will be flagged in Red try the transfer again, troubleshooting errors by checking connections or swapping card readers/cables if possible.
  - b. If you have continued error messages then take the card out of rotation, labelling it as "Possible Error". Try and playback any transferred clips and then inform your DOP via the Focus Puller and the Producer of the potential problem for them to decide if they need to reshoot.

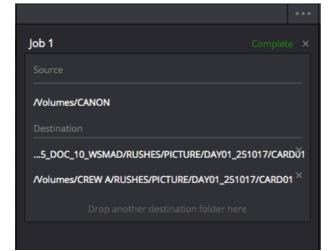

| Job 1                    |                          |     |
|--------------------------|--------------------------|-----|
|                          |                          |     |
| /Volumes/CANON           |                          |     |
|                          |                          |     |
| 5_DOC_10_WSMAD/RUSHES    | PICTURE/DAY01_251017/CAF | DŬ1 |
| Nolumes/CREW A/RUSHES/PI | CTURE/DAY01_251017/CARDO | n×  |
|                          |                          |     |
|                          |                          |     |
|                          |                          |     |
|                          |                          |     |
|                          |                          |     |
| Cloning in Progress      |                          |     |
| 00:00:39 remaining       | Stop                     |     |
|                          |                          |     |

10. Check the file size on the copied folders on all drives is the same as the original. Once you are satisfied then check the footage plays back in software such as QuickTime or VLC. Scrub through it quickly to check no errors appear.

| CARD01 Info                                                                                                    | 🗧 😑 💼 PRIVATE Info                                                                                                    | CARD01 Info                                                                                                    |  |  |  |
|----------------------------------------------------------------------------------------------------|----------------------------------------------------------------------------------------------------|----------------------------------------------------------------------------------------------------|--|--|--|
| CARDO1 205.2 MB<br>Modified: Today, 11:10 AM                                                                                                    | PRIVATE 205.2 MB<br>Modified: Tuesday, December 15, 2009 at 10:42 PM                                                                                                    | CARDO1 205.2 MB<br>Modified: Today, 11:14 AM                                                                                                    |  |  |  |
| Add Tags                                                                                                    | Add Tags                                                                                                    | Add Tags                                                                                                    |  |  |  |
| General:     Kind: Folder     Size: 205, 22,772 bytes (205,3 MB on disk) for 4 items     Where: OREW A + RUSHES + PICTURE + DAYO1_251017     Created: Today, 11:10 AM     Ghifted: Today, 11:10 AM     Ghared folder     Locked      Wore info: | ▼ General:<br>Kind: Folder<br>Size: 205,225,818 bytes (205.3 MB on disk) for 2 items<br>Where: CANON<br>Disk image: /Volumes/wsmad/WSMAD-FILM-RUSHES/<br>MC_MAD_AK_WORKFLOWDEMO-DONOTDELETE/AVCHD<br>CAMERA.ding<br>Create: Thursday, January 1, 1970 at 1:00 AM<br>Modified: Tuesday, December 15, 2009 at 10:42 PM<br>Shared folder<br>□ Locked | ♥ General:<br>Kind: Folder<br>Size: 206,233,870 bytes (205.3 MB on disk) for 4 items<br>Where: wsmad x WSMAD-FLM-RUSHES > RUSHES 2017-2018 ><br>MC MAD_SCINCOS_DOC_10_WSMAD > RUSHES > PICTURE<br>> DAY01_251017<br>Server: smb://worKspace.westminister.ac.uk/wsmad/WSMAD-FILM-<br>RUSHES/RUSHES 2017-2018/<br>MG_MAD_SCINE005_DOC_10_WSMAD/RUSHES/PICTURE/<br>DAY01_251017/CARD01<br>Created: Today, 1110 AM                                                                      |  |  |  |
| ▶ Name & Extension:                                                                                                    | ▼ More Info:                                                                                                    |                                                                                                    |  |  |  |
| ▶ Comments:                                                                                                    |                                                                                                    | More Info:                                                                                                    |  |  |  |
| ▼ Preview:                                                                                                    | Name & Extension:                                                                                                    | Last opened: Today, 11:13 AM                                                                                                    |  |  |  |
|                                                                                                    | Comments:      Preview:                                                                                                    | Name & Extension: Comments:                                                                                                    |  |  |  |
| ▼ Sharing & Permissions:                                                                                                    |                                                                                                    | T Preview:                                                                                                    |  |  |  |
| You can read and write                                                                                                    | <i>F</i>                                                                                                    |                                                                                                    |  |  |  |
|                                                                                                    | ▼ Sharing & Permissions:                                                                                                    |                                                                                                    |  |  |  |
|                                                                                                    | You can only read                                                                                                    | V Sharing & Permissions:                                                                                                    |  |  |  |
|                                                                                                    |                                                                                                    | You have custom access                                                                                                    |  |  |  |
|                                                                                                    |                                                                                                    | Name         Privilege           #: INTRANET/IG_MAD_6.CL         C Custom           #: INTRANET/IS-MacTech         C Read only           #: INTRANET/IS-MacTech         C Custom           #: INTRANET/IS-MacTech         C Custom           #: INTRANET/IS-MacTech         C Custom           #: INTRANET/IS-MacTech         C Custom           #: INTRANET/IM_CMAD_FIL         C Custom           #: INTRANET/IM_CMAD_FIL         C Custom           #: Gov         David & Mrite |  |  |  |

11. You may also be required to fill out a DIT log. This is essentially a written document that confirms that each back-up contains the exact same material, noting down the exact sizes and number of files on each back-up. Below is a screenshot of an example DIT log.

| CAMERA       | ARRI ALEXA | RESOLUTION | 2K  | PRODUCER | Ben Groves     |
|--------------|------------|------------|-----|----------|----------------|
| RAW          | 2048x1152  | FRAME BATE | 25p | DIRECTOR | Jamie Thornham |
| ASPECT RATIO | 2040/1102  |            | 230 | DIT      | Amanda Fox     |
| CODEC        | ProRes4444 | CHECKSUM   | YES |          |                |

|                  | NAME                                           | MAKE/MODEL      | CAPACITY | SERIAL NO.   |  |
|------------------|------------------------------------------------|-----------------|----------|--------------|--|
| HARD DRIVE 1     | UNSPEAKABLE<br>THINGS_HARD DRIVE A             | G-DRIVE 0G03125 | 3TB      | S/N:P8JJL3VP |  |
| HARD DRIVE 2     | ARD DRIVE 2 UNSPEAKABLE<br>THINGS HARD DRIVE B |                 | 3TB      | SN:P8JJ2PLP  |  |
| RUSHES<br>SERVER | MG_MAD_2FTP602                                 | N/A             | 7.8TB    | N/A          |  |

## **UNSPEAKABLE THINGS**

DIT Log - Shoot Day 07 - Sunday 26/03/17

|               | VIDEO FILES |               |                      |                      |                |              |                   |               |  |  |
|---------------|-------------|---------------|----------------------|----------------------|----------------|--------------|-------------------|---------------|--|--|
| STORAGE       | ROLL NO.    | SERIAL<br>NO. | FIRST CLIP NAME      | LAST CLIP NAME       | FOLDER<br>SIZE | NO.<br>ITEMS | PLAYBACK<br>TEST? | NOTES/ ERRORS |  |  |
| CAMERA CARD   | A019R5L0    | NHKP1103      | A019C001_170326_R5L0 | A019C014_170327_R5L0 | 49.97GB        | 17           | YES               |               |  |  |
| HARD DRIVE A  | A019R5L0    | NHKP1103      | A019C001_170326_R5L0 | A019C014_170327_R5L0 | 49.97GB        | 18           | YES               |               |  |  |
| HARD DRIVE B  | A019R5L0    | NHKP1103      | A019C001_170326_R5L0 | A019C014_170327_R5L0 | 49.97GB        | 18           | YES               |               |  |  |
| RUSHES SERVER | A019R5L0    | NHKP1103      | A019C001_170326_R5L0 | A019C014_170327_R5L0 | 49.97GB        | 18           | YES               |               |  |  |

|               | VIDEO FILES |               |                      |                      |                |              |                   |               |  |  |
|---------------|-------------|---------------|----------------------|----------------------|----------------|--------------|-------------------|---------------|--|--|
| STORAGE       | ROLL NO.    | SERIAL<br>NO. | FIRST CLIP NAME      | LAST CLIP NAME       | FOLDER<br>SIZE | NO.<br>ITEMS | PLAYBACK<br>TEST? | NOTES/ ERRORS |  |  |
| CAMERA CARD   | A020R5L0    | NHKP1148      | A020C001_170327_R5L0 | A020C006_170327_R5L0 | 14.63GB        | 9            | YES               |               |  |  |
| HARD DRIVE A  | A020R5L0    | NHKP1148      | A020C001_170327_R5L0 | A020C006_170327_R5L0 | 14.63GB        | 10           | YES               |               |  |  |
| HARD DRIVE B  | A020R5L0    | NHKP1148      | A020C001_170327_R5L0 | A020C006_170327_R5L0 | 14.63GB        | 10           | YES               |               |  |  |
| RUSHES SERVER | A020R5L0    | NHKP1148      | A020C001_170327_R5L0 | A020C006_170327_R5L0 | 14.63GB        | 10           | YES               |               |  |  |

| SOUND FILES  |          |                 |                |             |           |                |               |
|--------------|----------|-----------------|----------------|-------------|-----------|----------------|---------------|
| STORAGE      | ROLL NO. | FIRST FILE NAME | LAST FILE NAME | FOLDER SIZE | NO. ITEMS | PLAYBACK TEST? | NOTES/ ERRORS |
| SOUND CARD   | S015     | 74T01.WAV       | 76T02.WAV      | 564.7MB     | 17        | YES            |               |
| HARD DRIVE A | S015     | 74T01.WAV       | 76T02.WAV      | 564.7MB     | 17        | YES            |               |
| HARD DRIVE B | S015     | 74T01 WAV       | 76T02 WAV      | 564 7MB     | 17        | YES            |               |